## Administration av stats.baseboll-softboll.se

## Login

Logga in på <https://my.wbsc.org>

Om du inte har lösenordet eller är första gången klicka på **Reset password** för att få ett mail med länk för att sätta nytt lösenord.

Har du ett Google konto använd Login with Google

Fyll i användarnamn och lösenord, bocka i I'm not a robot och klicka på Submit & Check your email.

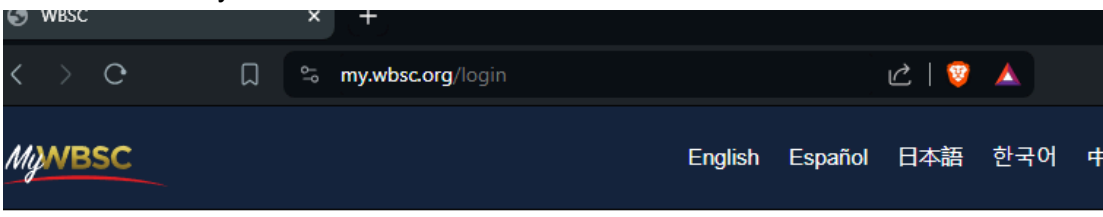

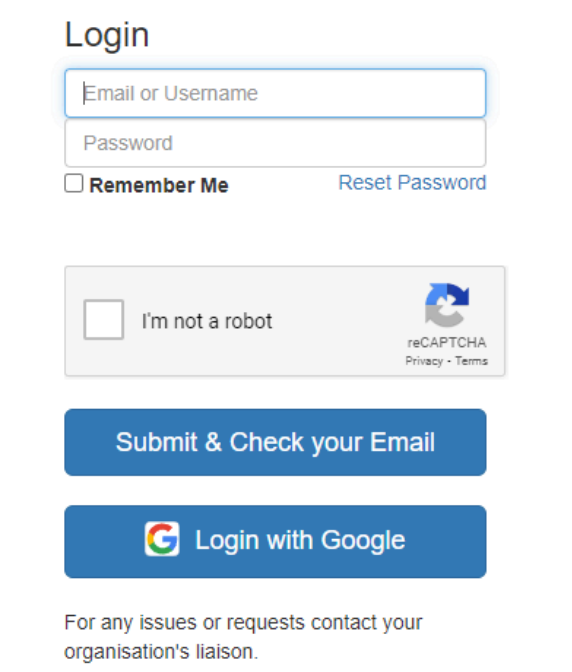

**Media Accreditations** 

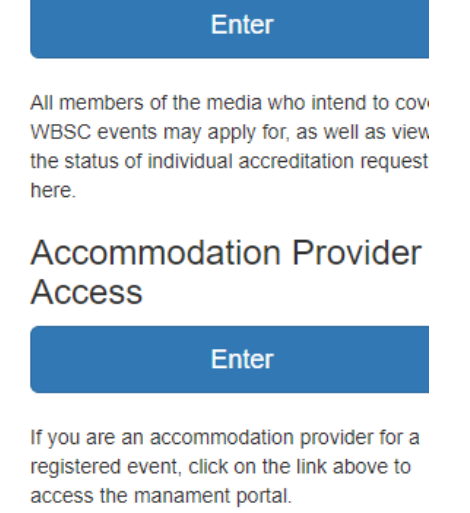

Du får ett mail med en länk för att logga in

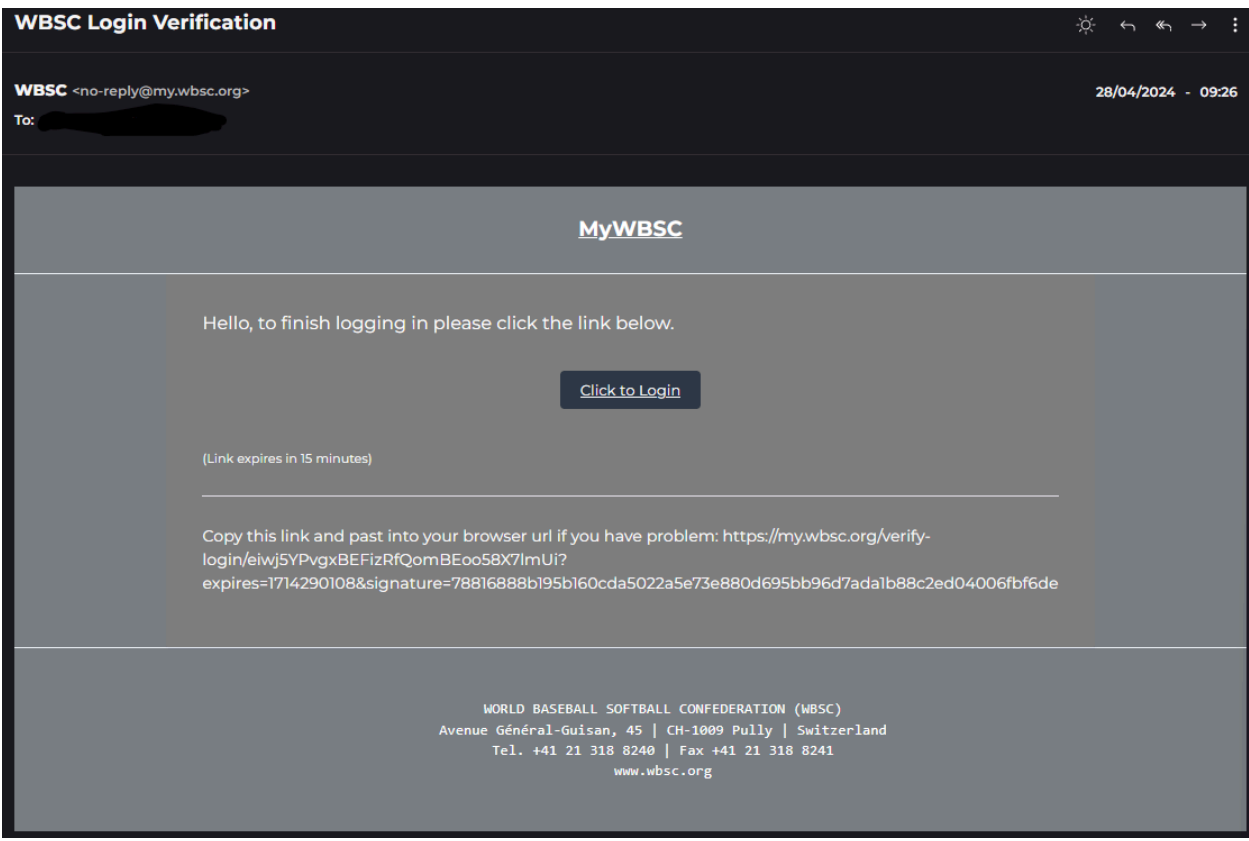

## Team Administrator

Kommer du till organisationens startsida. Klicka på din organisation och välj Swedish Baseball and Softball Federation (SWE)

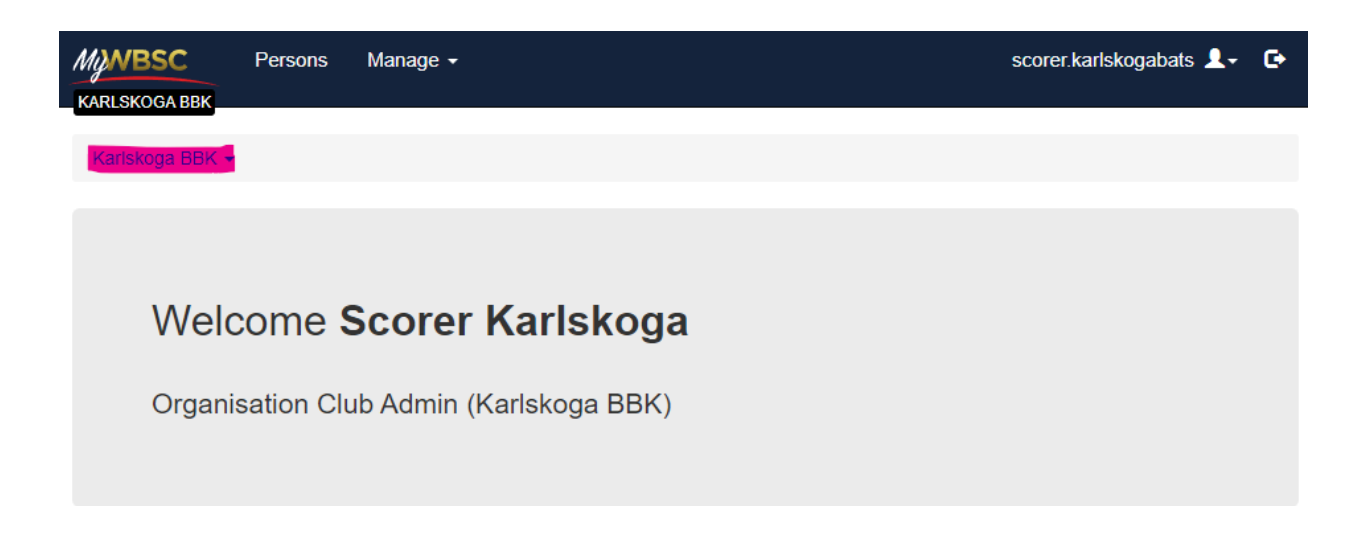

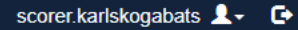

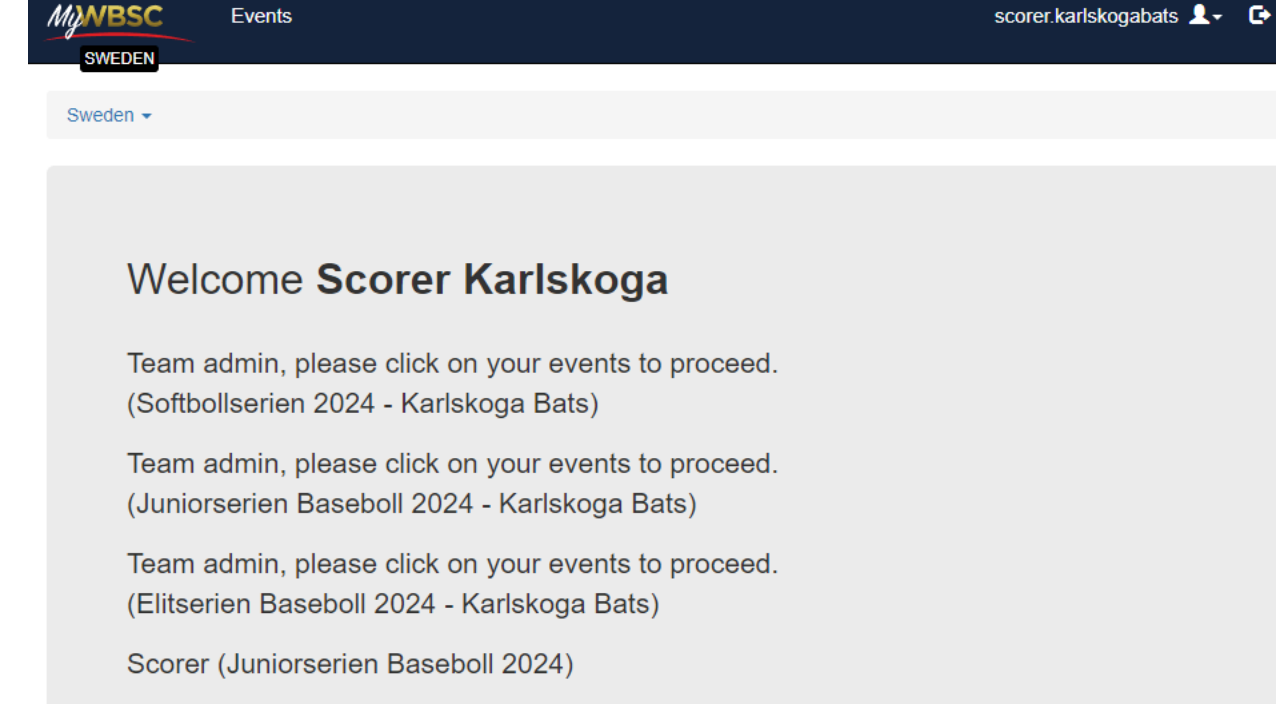

För att uppdatera roster klicka på **Events** På Events får du en översikt över serier du kan administrera lag i Klicka på **View** för det laget du skall uppdatera.

Events

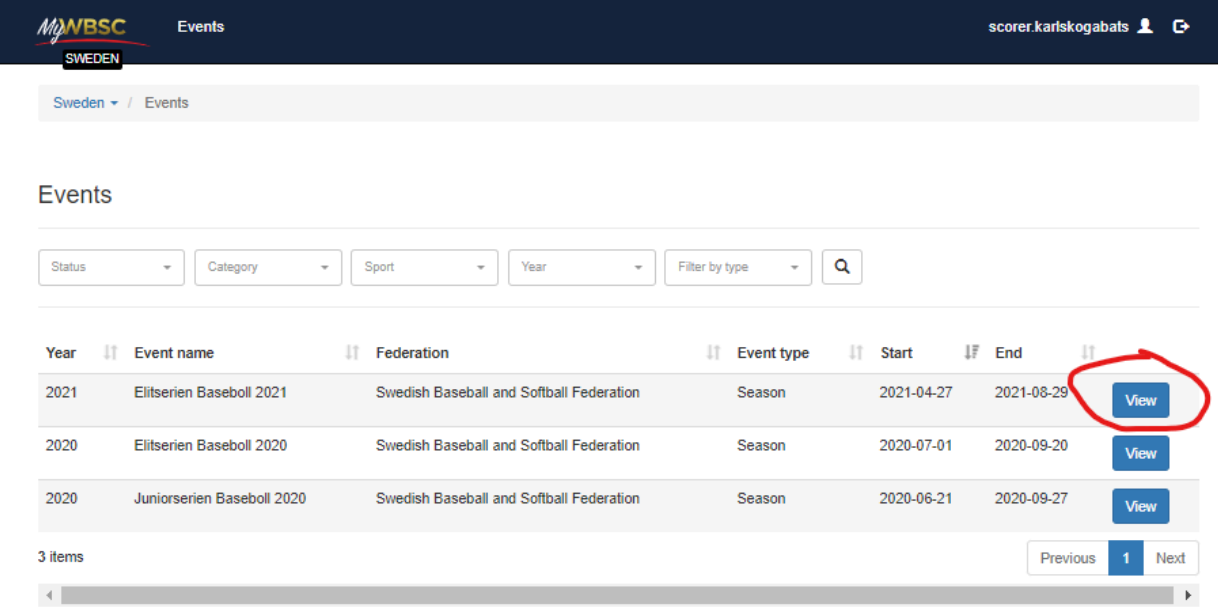

Du landar nu på Details över serien, klicka på **Teams**

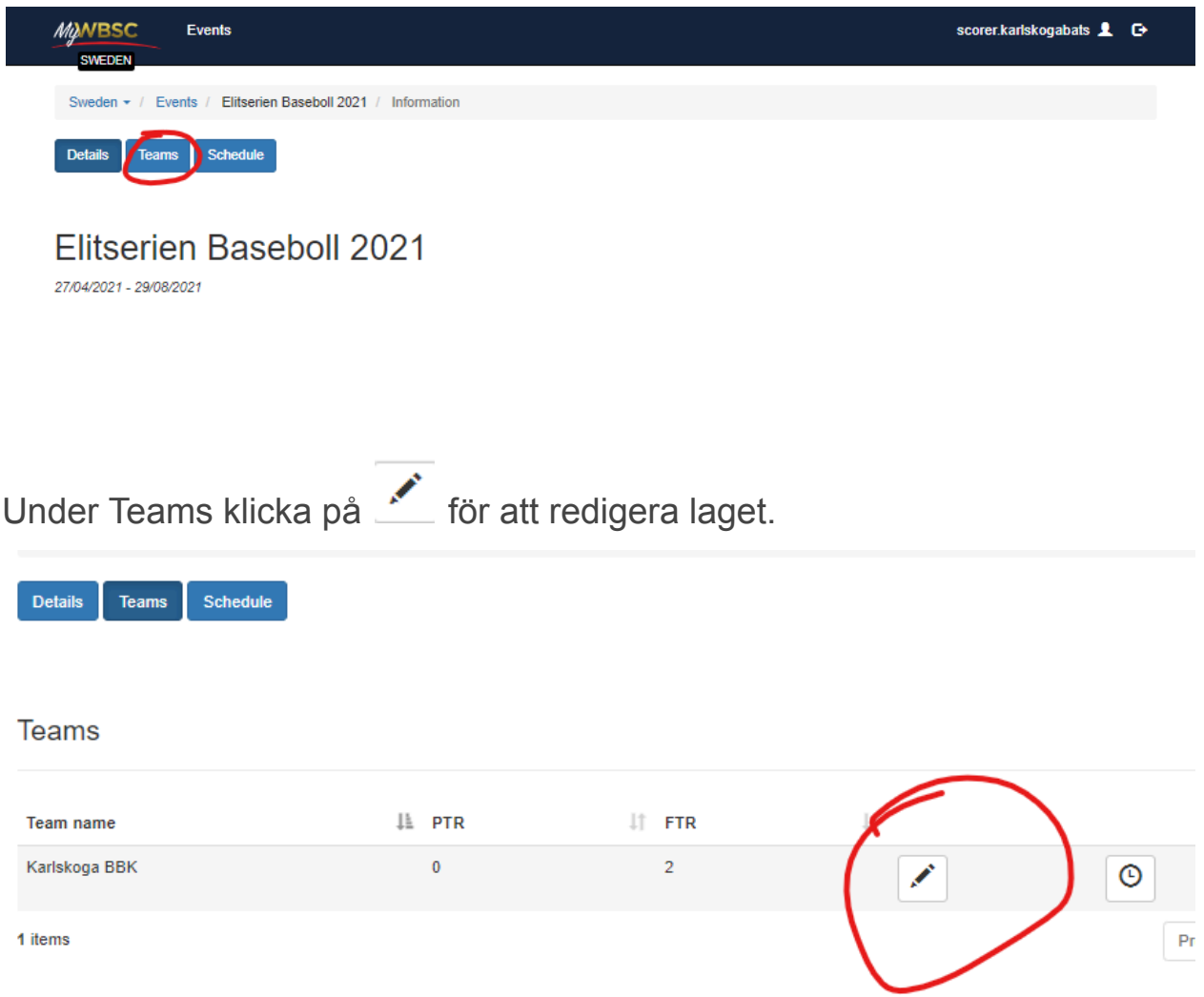

Kommer upp en lista på spelare som är lagt till på rostern, kommer vara tom första gången ni redigerar.

Lägga till spelare med att klicka på

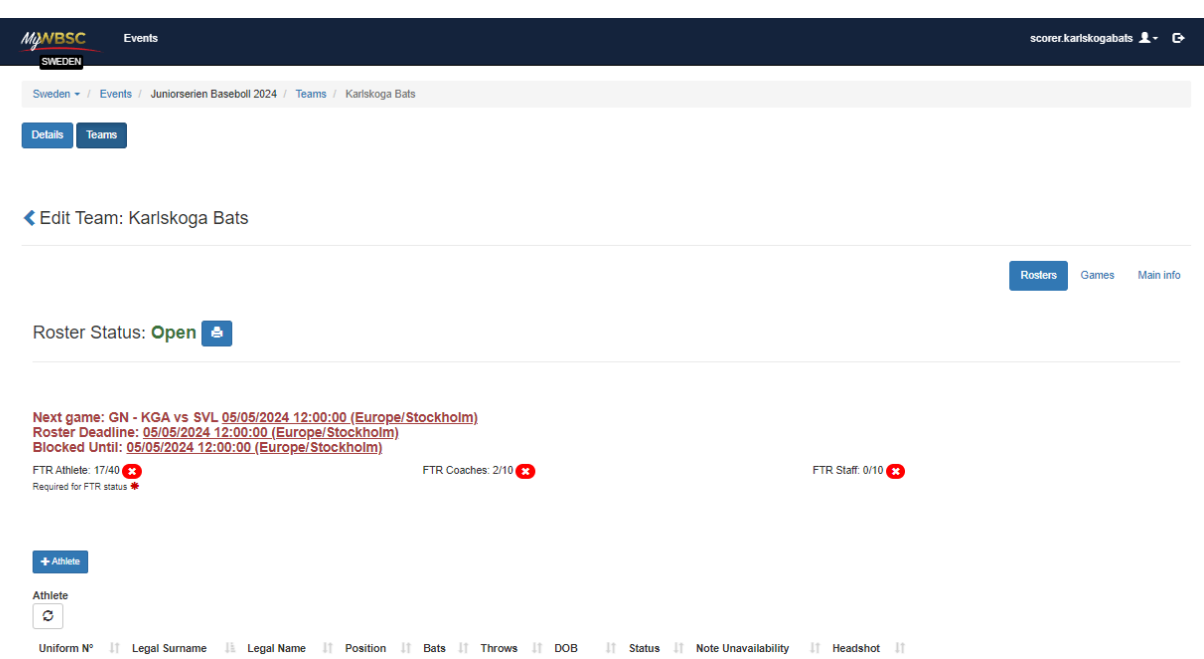

 $+$  Athlete

Kommer upp ett litet fönster där du skriver in namnet på spelaren. Klicka på **Submit**

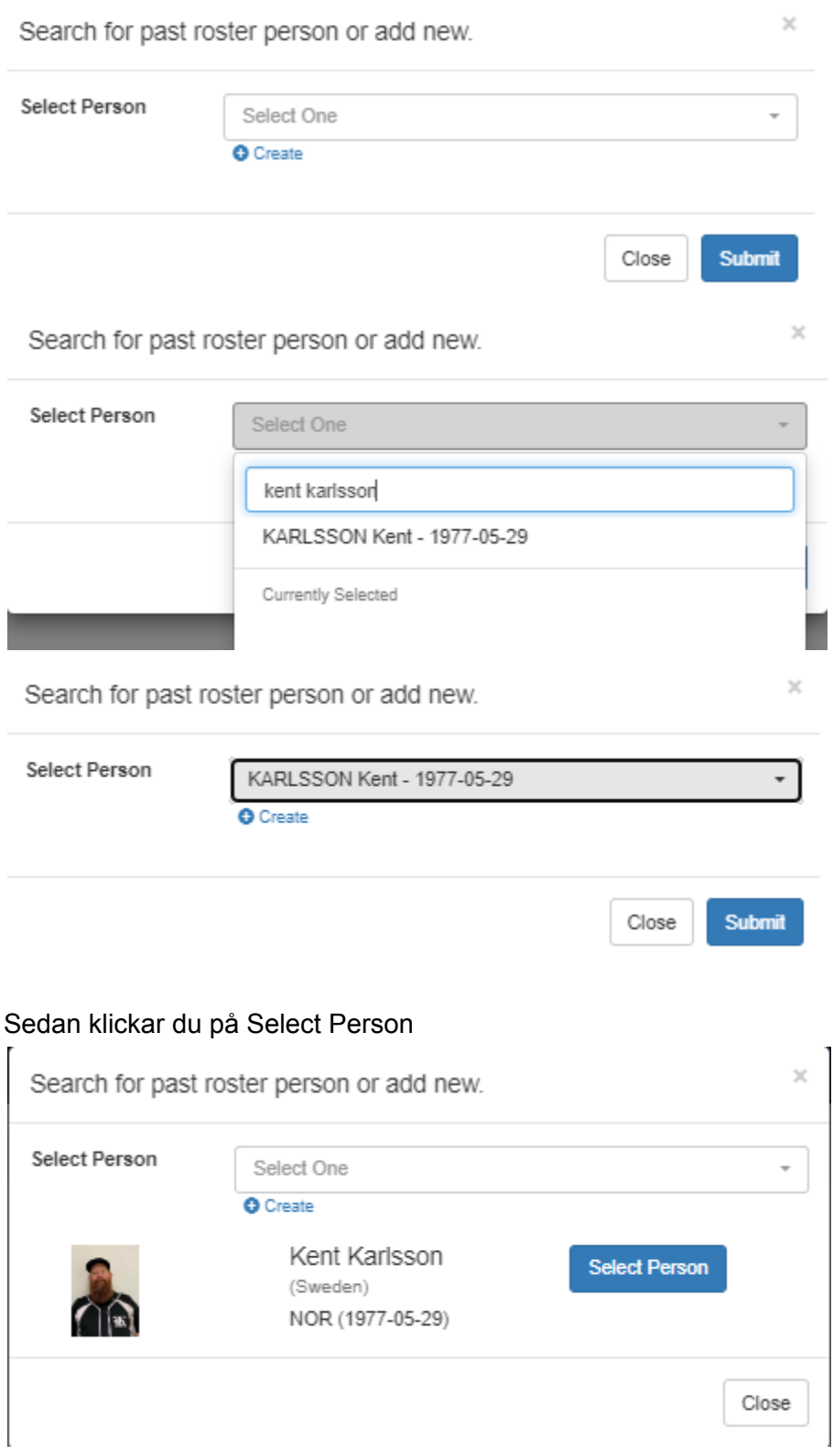

Om spelaren inte finns i systemet, klicka på create

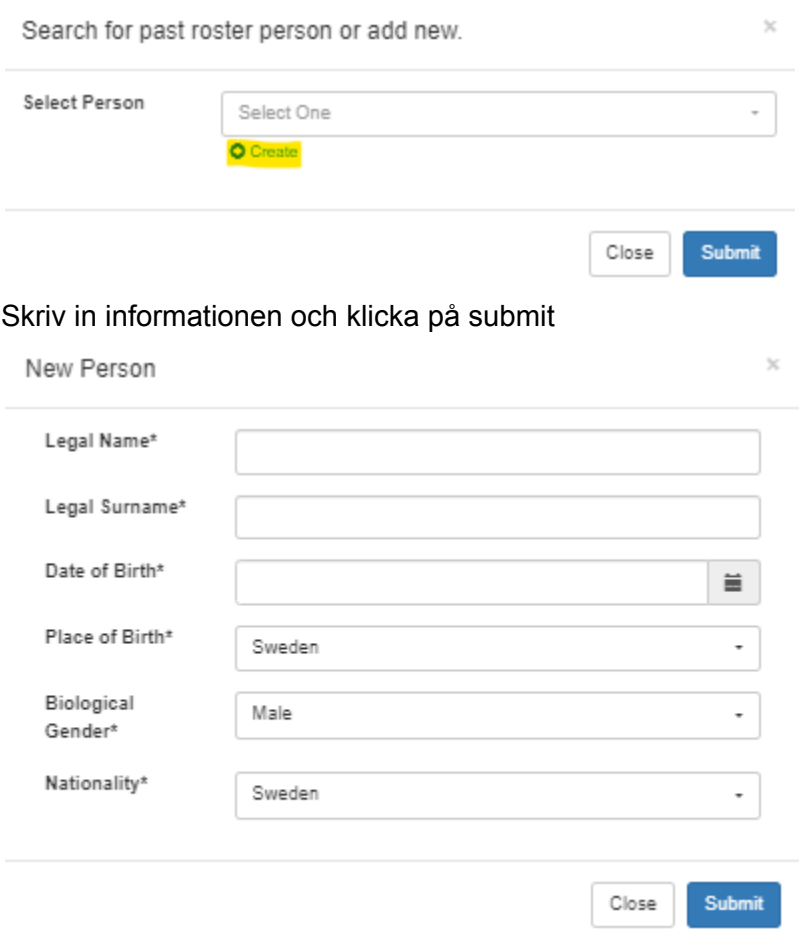

Roster Person

**Status\*:** PTR är förvalt och skall ändras till FTR

Inställningen är per lag/roster så en juniorspelare som skall vara med i seniorlaget behöver läggas till på båda lags roster

Lägga upp bild

**Choose image** till höger för Team photo

**Nationality\*** Fyll i nationalitet på spelaren

Roster Info Följande information måste läggas till Tröjnummer läggs till på **Uniform N°\***

**Position\*:** Välj position(er) för spelaren **Bats\*:** Vilket håll spelaren slår **Throws\*:** Vilken arm spelaren kastar med

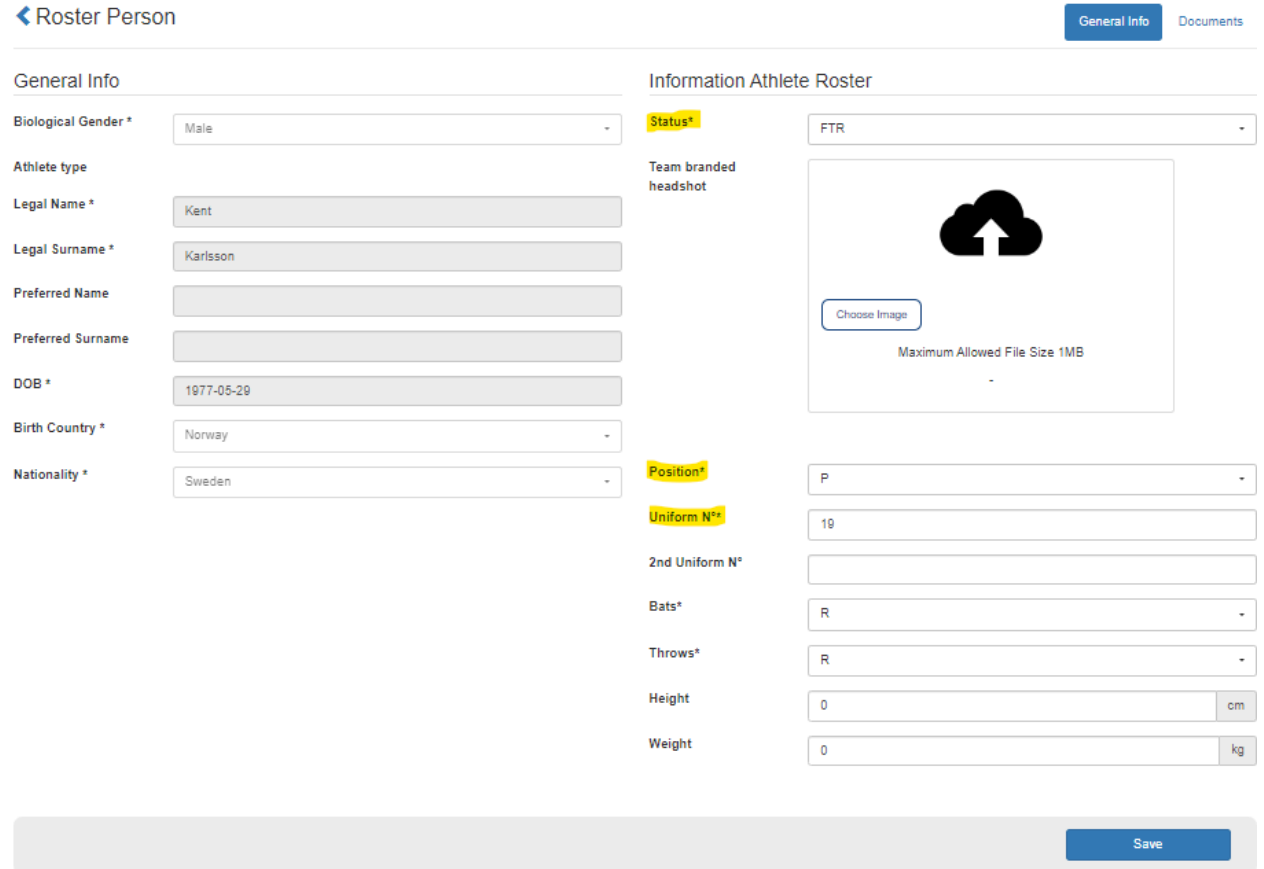

När du har lagt in informationen klicka på **Save** längst ner till höger

Sidan borde uppdateras med ett grönt fält det står OK i längst upp.

Klicka på < Edit player för att komma tillbaka till roster

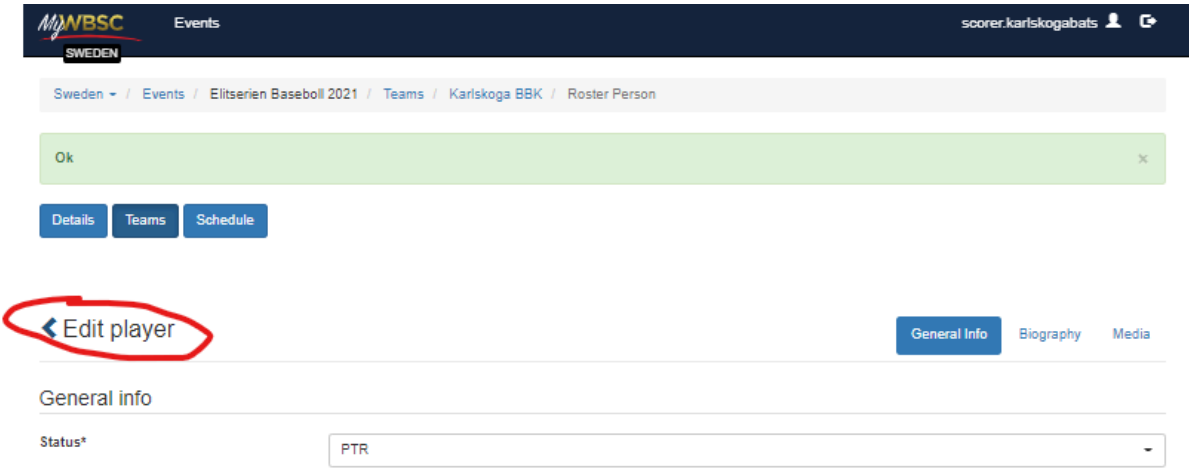

Du kommer så vara tillbaka till översikten på lagets roster.

Lägga till fler spelare med att klicka på

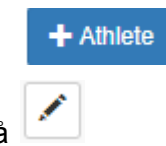

Eller redigera spelare med att klicka på